## **Rejestracja pracownika w aplikacji mPracownik.**

Na urządzeniu mobilnym należy zainstalować aplikację mPracownik, która jest dostępna w sklepach:

**Google play:** <https://play.google.com/store/apps/details?id=com.simple.mSimplePER> **AppStore:** <https://itunes.apple.com/PL/app/id1361049111?mt=8> **Microsoft Store:** <https://www.microsoft.com/pl-pl/p/simpleerppracownik/9n9mvpcv2dwv?activetab=pivot:overviewtab>

## **1. Rejestracja**

1.1. W widoku logowania należy wcisnąć strzałkę zlokalizowaną po prawej stronie, a następnie wcisnąć przycisk "Zarejestruj".

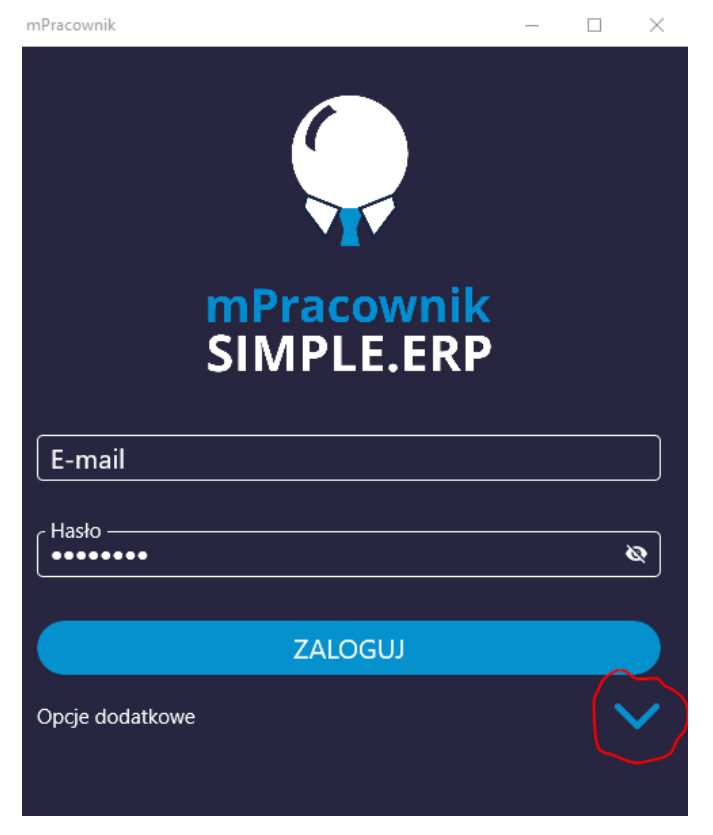

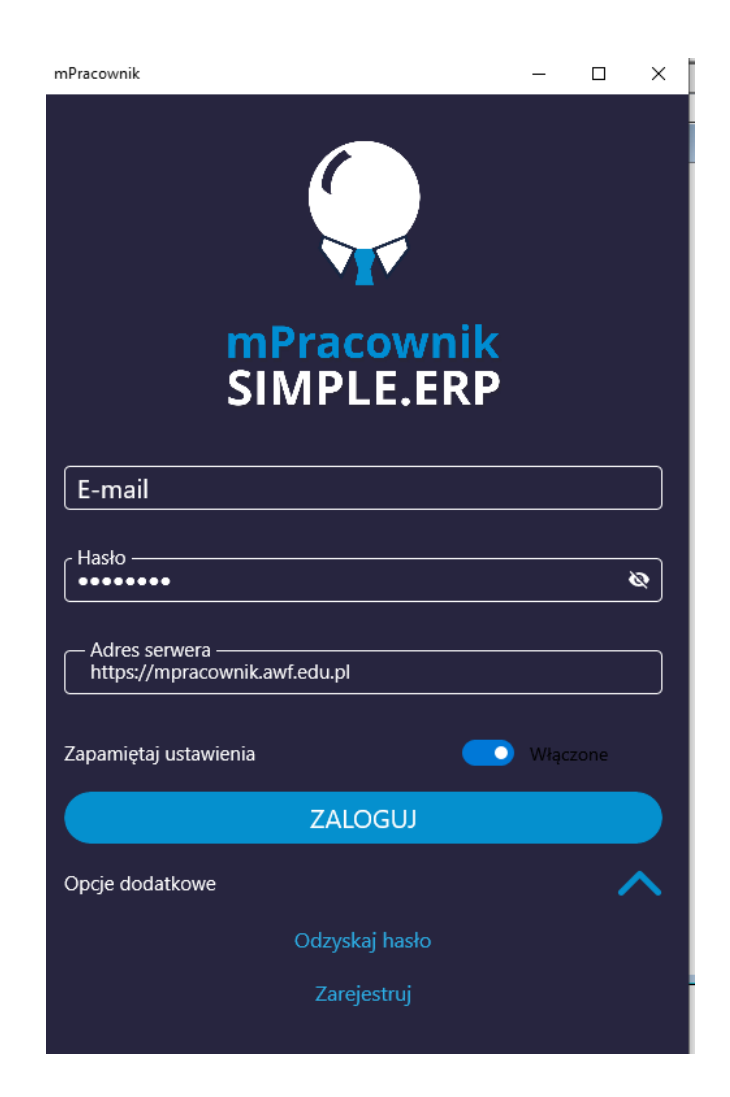

1.2 W następnym oknie należy wpisać swój adres email, dwukrotnie hasło oraz wpisać poniższy adres serwera:

Adres serwera: [https://mpracownik.awf.edu.pl](https://mpracownik.awf.edu.pl/)

Należy uważnie przepisać adres serwera, gdyż nieprawidłowe wpisanie będzie skutkowało brakiem rejestracji konta. Po wpisaniu wszystkich danych należy kliknąć zarejestruj.

> 1.3. Ponieważ aplikacja umożliwia logowanie się do wielu firm, musimy wybrać z listy firmę, do której jesteśmy przypisani. Jeżeli wybierzemy firmę, do której nie jesteśmy przypisani, proces zakończy się niepowodzeniem.

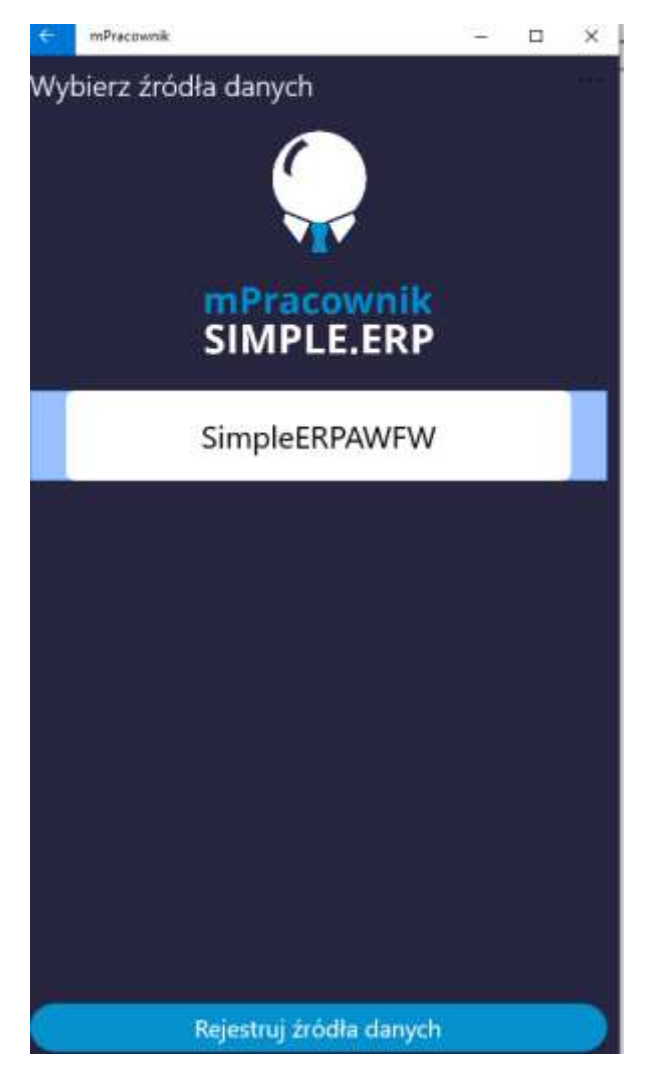

Wybieramy SimpleERPAWFW.

Wybór zatwierdzamy klawiszem Rejestruj źródła danych.

1.4.Po zakończeniu procesu rejestracji otrzymamy krótki komunikat z informacją o statusie podłączenia do wybranych firm.

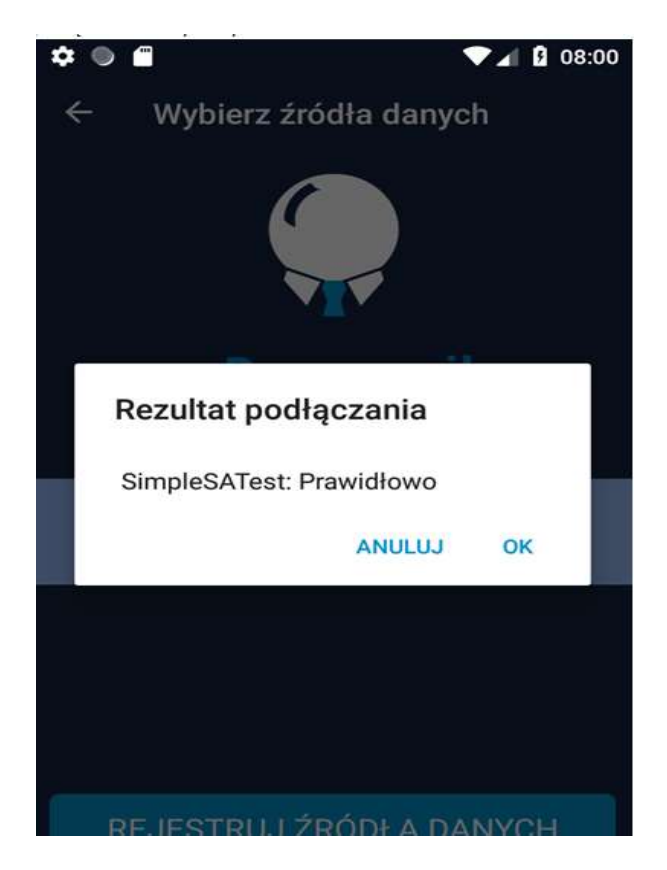

1.5.Następnie wymagane jest aktywowanie konta poprzez klikniecie w link przesłany na nasz adres email.

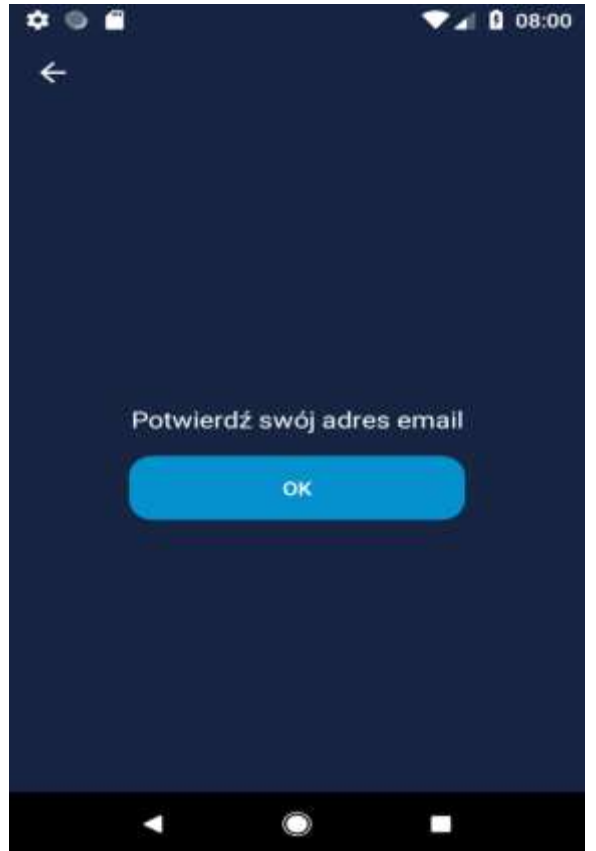

2. **Logowanie** – należy wpisać dane przed chwilą założonego konta i adres serwera: Adres serwera: https://mpracownik.awf.edu.pl

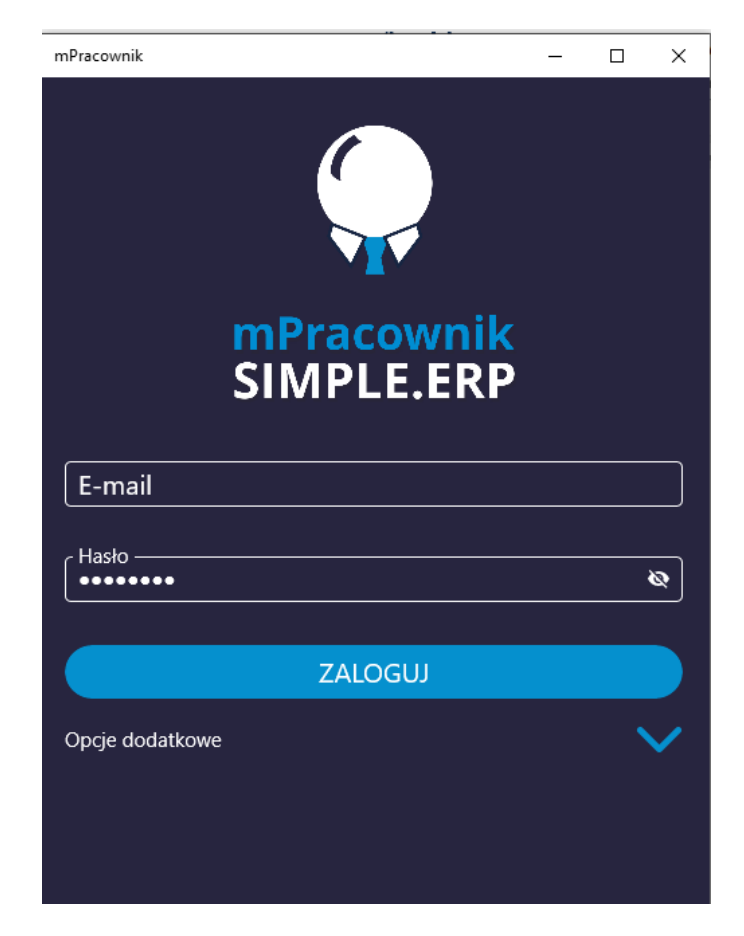

Dane logowania zostaną domyślnie zapamiętane.